# XM の口座開設、及び口座の有効化方法

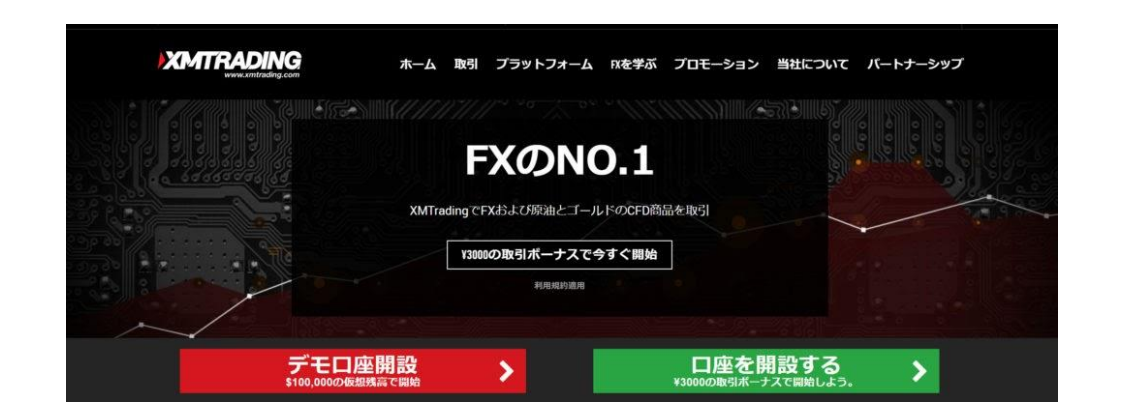

このレポートの利用に際しては、以下の条件を遵守してください。

このレポートに含まれる一切の内容に関する著作権は、レポート作成者に帰属し、日本の 著作権 法や国際条約などで保護されています。

著作権法上、認められた場合を除き、著作権者の許可なく、このレポートの全部又は一部 を、複 製、転載、販売、その他の二次利用行為を行うことを禁じます。

これに違反する行為を行った場合には、関係法令に基づき、民事、刑事を問わず法的責任 を負う ことがあります。

レポート作成者は、このレポートの内容の正確性、安全性、有用性等について、一切の保 証を与 えるものではありません。

また、このレポートに含まれる情報及び内容の利用によって、直接・間 接的に生じた損 害について一切の責任を負わないものとします。

このレポートの使用に当たっては、以上にご同意いただいた上、ご自身の責任のもとご活 用いた だきますようお願いいたします。

# 目次(クリックするとそのページまでショートカットできます。)

# 内容

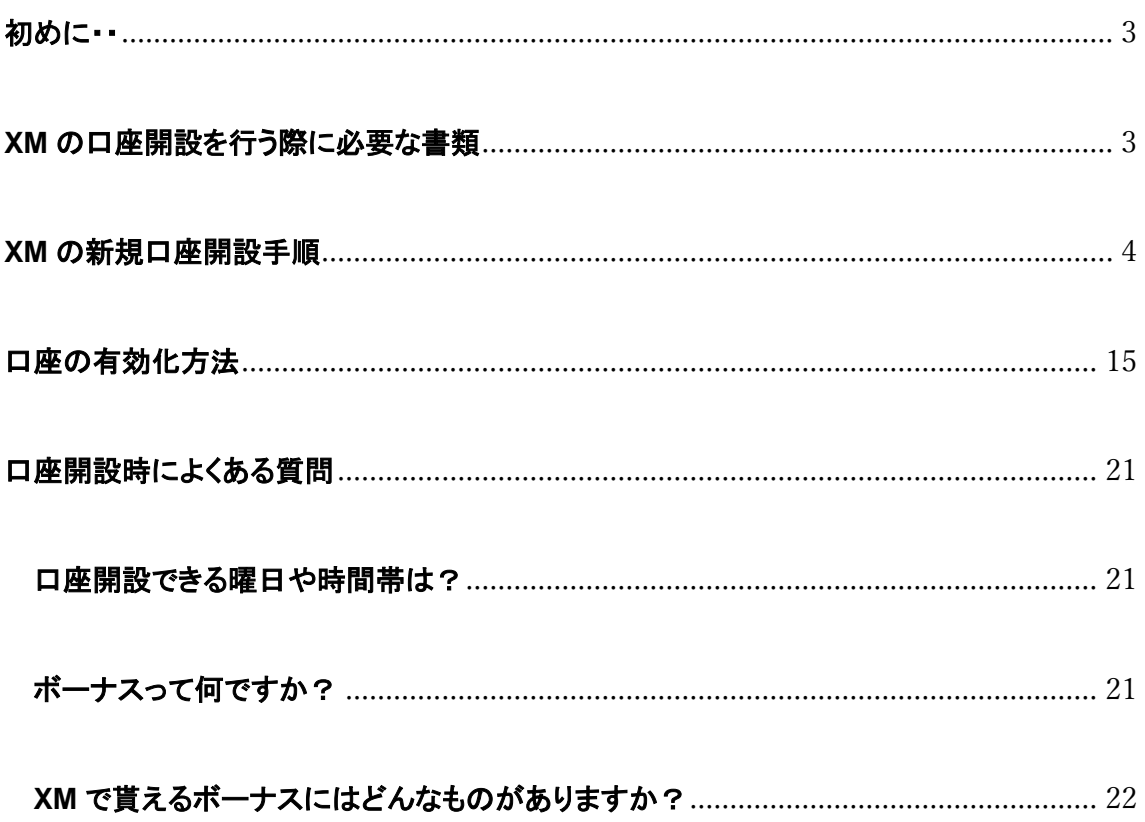

# <span id="page-2-0"></span>初めに・・

当資料では、XM の新規口座開設方法、及び口座を有効化する方法について分かり やすいように図解で解説していきます。

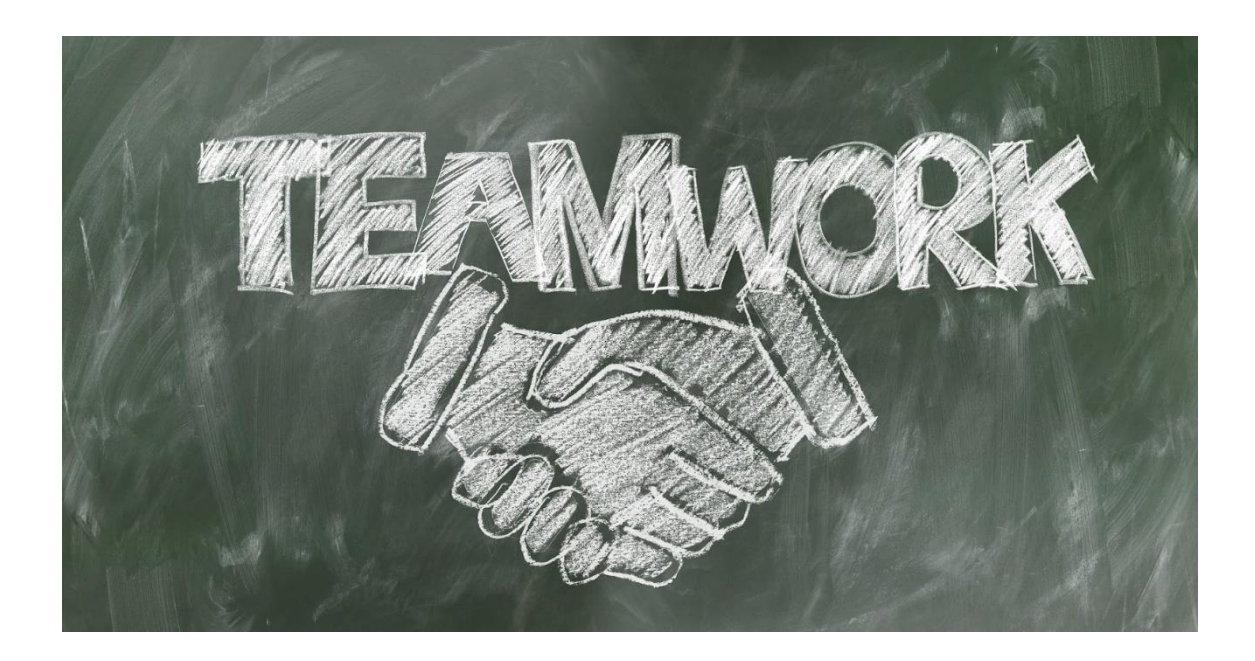

XM のロ座開設は[コチラ](https://clicks.affstrack.com/c?c=662290&l=ja&p=0)から

# <span id="page-2-1"></span>**XM** の口座開設を行う際に必要な書類

**XM** で口座開設を行うには、本人確認書類の提出が必要となります。

そのため、以下の書類を準備したうえで当資料を読み進めて頂きますようお願い致し ます。

#### **■**身分証明書

(運転免許証、パスポート、健康保険証、ID カードのいずれか一点)

#### **■**住所確認書

(公共料金請求書、銀行明細書、住民票のいずれか一点)

#### ■**米国納税者番号**

※納税義務のある米国市民の方のみ

**■**マイナンバー**ID**

※マイナンバーカードを持っている方のみ

それでは、早速口座開設の手順についてご説明していきます。

# <span id="page-3-0"></span>**XM** の新規口座開設手順

まず、メールに記載されている指定リンクから XM Trading の公式サイトにアクセスし ます。

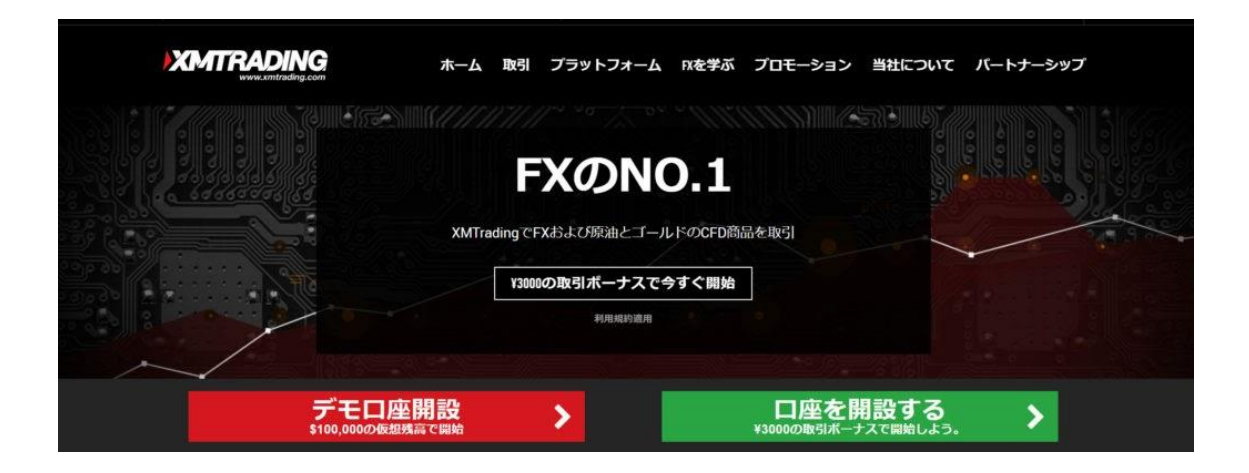

※メールに記載されている指定リンクから申し込みいただかないと EA の配布を行う ことができませんので、ご注意下さい。

「口座を開設する」をクリックします。

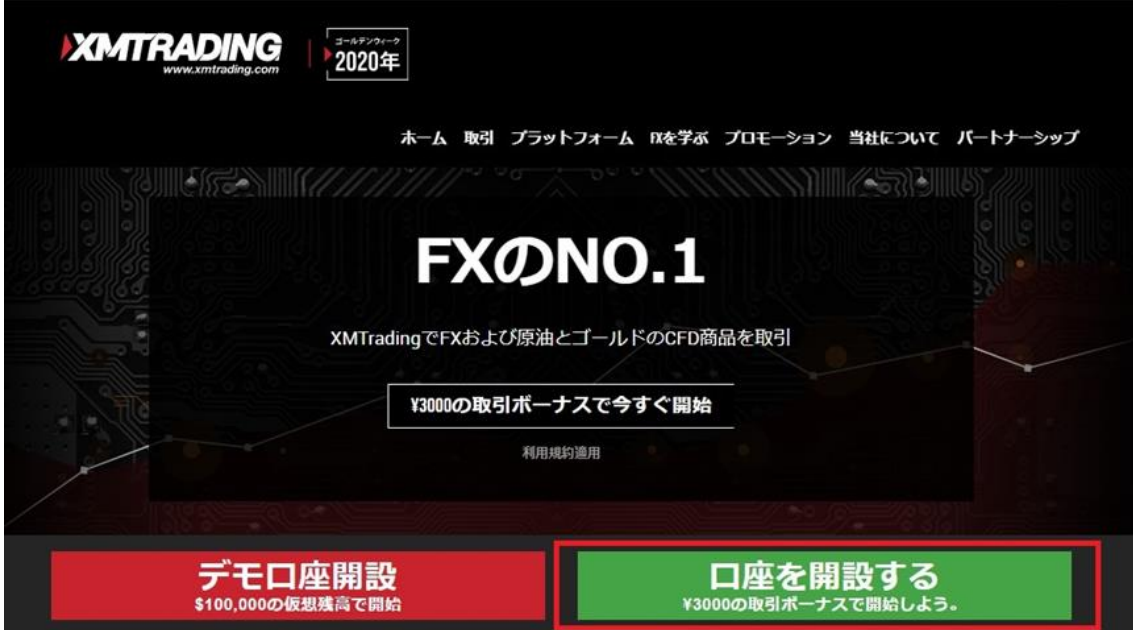

クッキーの利用に関する承諾画面が表示された場合、「続行する」をクリックしてくださ い。

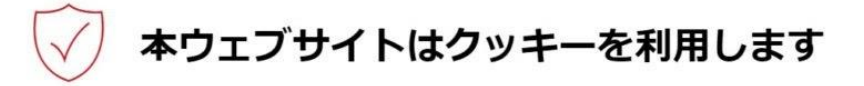

「続行する」をクリックすることにより、お客様は弊社ウェブサイトのクッキーの初期設定に同意しま す。

### 続行する

XMTradingは、弊社ウェブサイトを使い勝手よくご利用いただけるようクッキーを使用します。いくつか のクッキーは、ログイン等の主要な機能を提供するために必要であり、無効にすることはできません。そ の他のクッキーはウェブサイトの性能向上やお客様ご自身のコンテンツ内での体験向上に役立つものであ り、ソーシャルメディア機能の提供やトラフィックの分析を行います。当該クッキーには、お客様の弊社 ウェブサイトのご利用を追跡する第三者のクッキーも含まれる可能性があります。クッキーの設定はいつ でも変更いただけます。

詳細を読むか、クッキーに関する方針を変更して下さい。

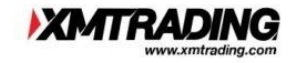

#### 個人情報を入力します。

#### リアルロ座の登録 1/2

◎ ご登録完了までの推定時間は2分です

◆ 英語のアルファベット文字のみを用いて以下のフォームを完成させて下さい。

□ お客様の身分証明書に記載されている通りの氏名をご入力の上、以下のすべての項目に回答く ださい。

□ Eメール連絡をすべて滞りなくお受け取りいただけるよう、site@xmtrading.com からのEメー ルが迷惑メールフォルダに紛れないよう設定をお見直しください。ドメイン名「@xmtrading」を 連絡先リストに追加することで、弊社からのEメールが迷惑メールフォルダに紛れることを防ぐこ とができます。

#### 個人情報

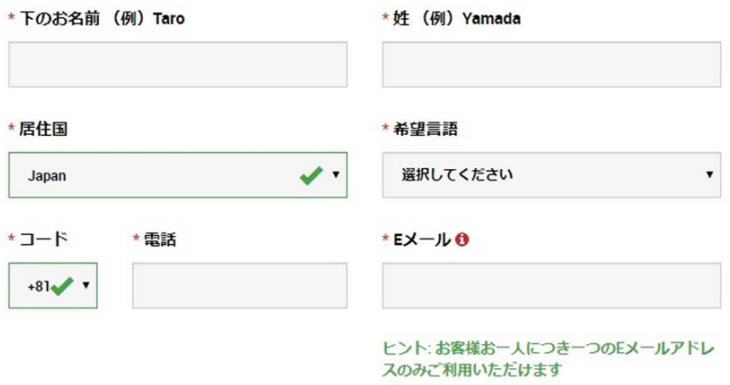

#### ■各項目の解説

#### ・下のお名前

⇒アルファベットで自分の下の名前を入力します。

#### ・姓

⇒アルファベットで自分のみよじを入力します。

#### ・居住国

⇒自分が住んでいる国を選択します。

#### ・希望言語

⇒自分が希望する言語を選択します。

#### ・電話番号

⇒自分が普段使っている携帯番号を入力。(XM から電話が来ることはありません)

・**E** メール

⇒自分が普段使っているメールアドレスを入力。

取引プラットフォームと口座タイプを選択し、「ステップ **2** へ進む」をクリックします。

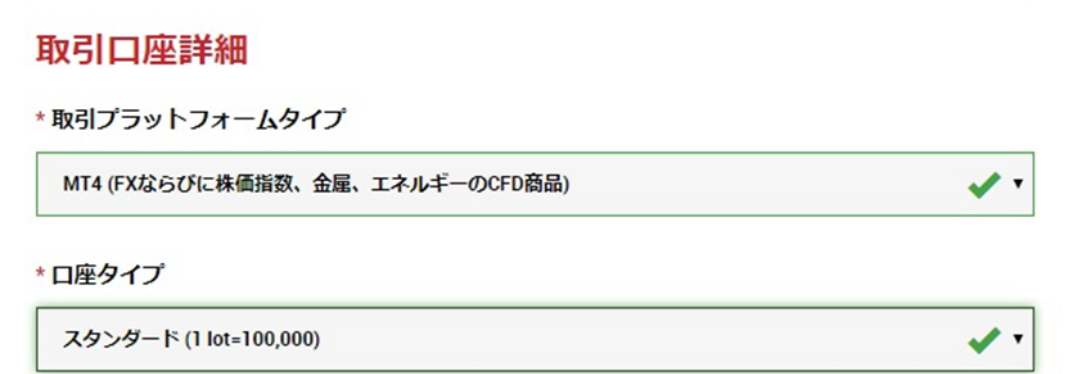

# ステップ2へ進む

■ 各項目の解説

・取引プラットフォーム

⇒MT4 を選択して下さい。(EA は MT4 でのみ稼働します)

#### ・口座タイプ

⇒スタンダード口座を選択しましょう。

続けて個人情報の入力をしていきます。

#### 個人情報

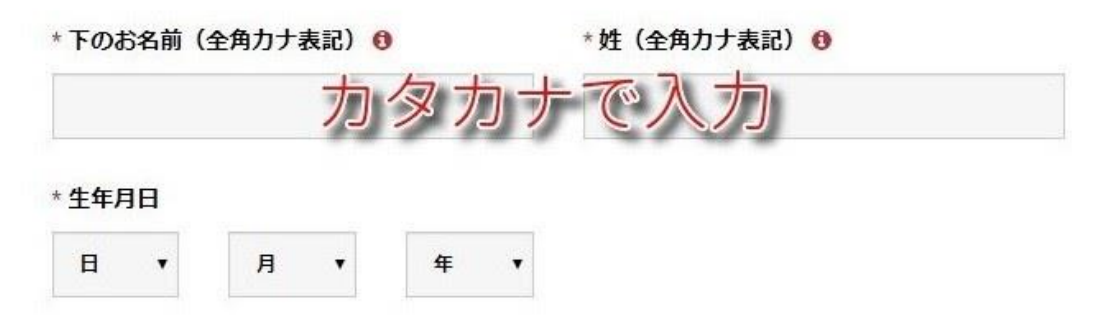

#### ■ 各項目の解説

#### ・下の名前

⇒カタカナで自分の下の名前を入力します。

### ・姓を入力

⇒カタカナで自分のみよじを入力します。

#### ・生年月日

⇒自分の生年月日を入力します。

#### 次に、住所詳細を入力していきます。

住所詳細

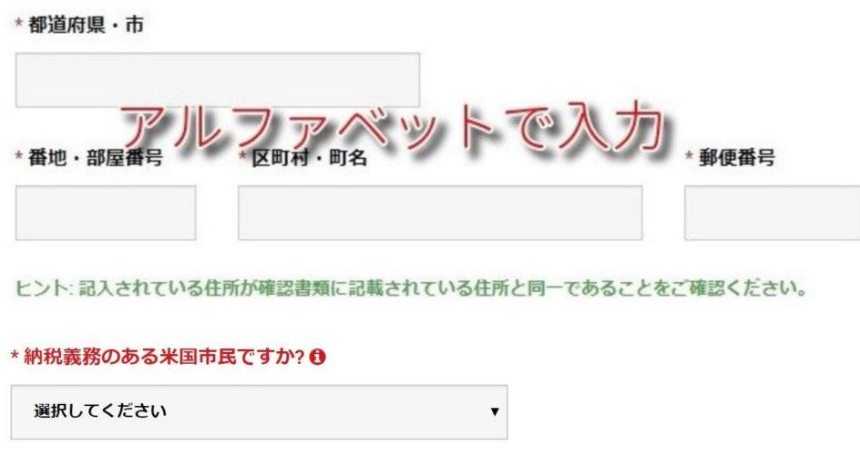

住所の英語表記は部屋番号から先に記入します。

#### 「例」

郵便番号 000-0000

埼玉県埼玉市埼玉区埼玉町 1 丁目3-2

埼玉マンション 101

↓↓

101,4-3-2 Saitama-cho, Saitama-ku, Saitama-shi, Saitama-ken 000-0000

※[JuDress](http://judress.tsukuenoue.com/) で、住所をアルファベットに自動変換できます。

XM の記入欄には、それぞれ以下のように入力しましょう。

#### ・都道府県・市

⇒Saitama-shi, Saitama-ken

#### ・番地・部屋番号

 $\Rightarrow$ 4-3-2-101

#### ・区町村・町名

⇒Saitama-ku,Saitama-cho

・郵便番号

 $\Rightarrow$  000-0000

#### ・納税義務のある米国市民ですか?

⇒「はい」or「いいえ」を選択。(米国市民の方以外は全員「いいえ」を選択)

※納税義務のある方は米国納税者番号の入力が必要となります。

#### 次に取引口座詳細を入力します。

#### 取引口座詳細

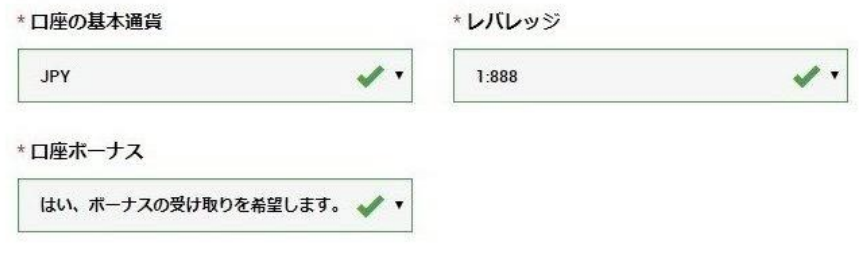

■ 各項目の解説

#### ・口座の基本通貨

⇒希望の基軸通貨を選択。(JPY 推奨)

#### ・レバレッジ

⇒希望のレバレッジを選択。(1:888 推奨)

#### ・口座ボーナス

⇒「はい、ボーナスの受け取りを希望します」を選択。

#### さらに投資家情報を選択していきます。

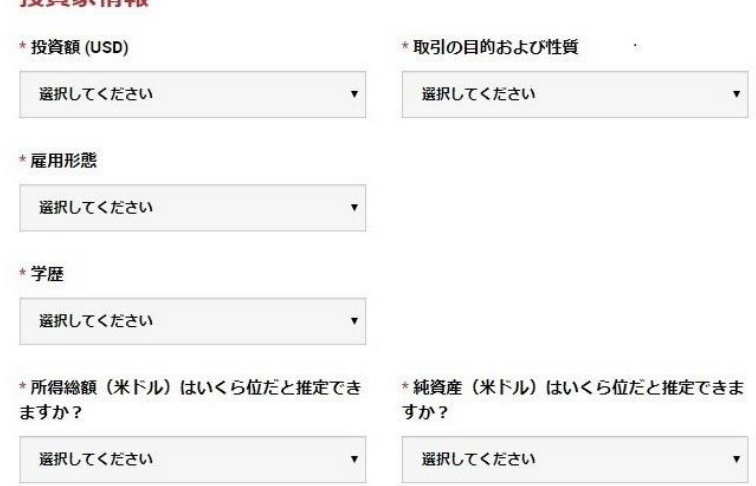

#### ■ 各項目解説

**投资家情**想

#### ・投資額

⇒自分の資金額を入力。

#### ・取引の目的および性質

⇒自分の取引目的を選択。(基本は投機で OK)

#### ・雇用形態

⇒自分の雇用形態を入力。

#### ・学歴

⇒自分の学歴を入力。

#### ・所得総額はいくら位だと推定できますか?

⇒自分の年収にあてはまるものを選択。

#### ・純資産はいくら位だと推定できますか?

⇒自分の資産金額にあてはまるものを選択。

マイページにログインする際のパスワードを決めます。

# 口座パスワード

口座パスワード 欄には、小文字、大文字、数字の3種類の文字を含める必要があります。

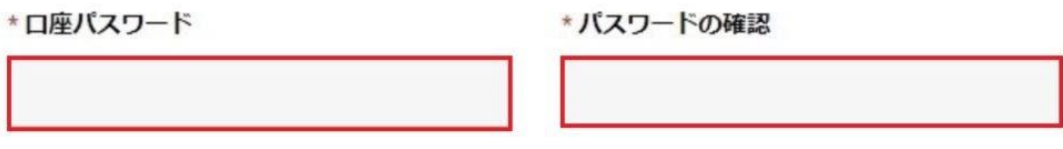

最後に確認事項にチェックを入れて、「リアルロ座開設」をクリックしましょう。

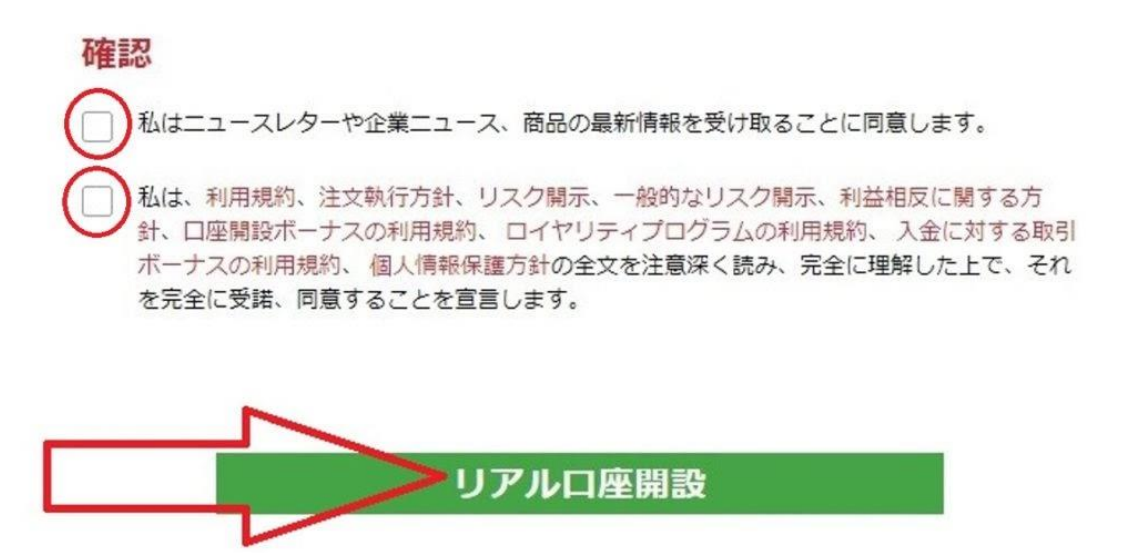

以下のような画面が出たら仮登録完了です。

#### 口座開設確認

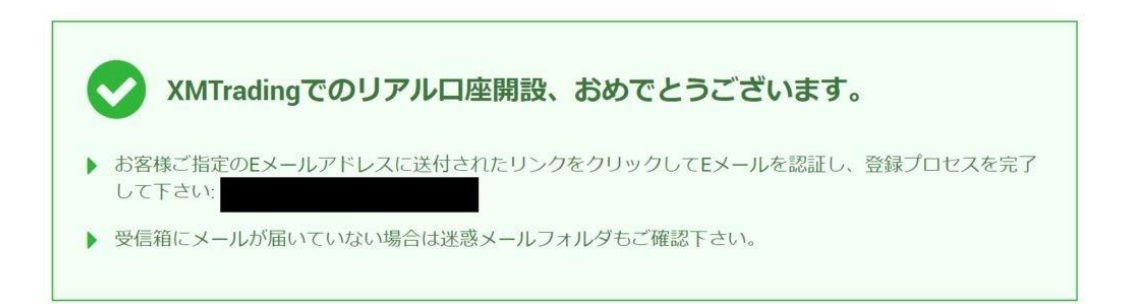

#### ■ ここまでの注意点まとめ

・全てアルファベットで入力する。(カナ氏名は除く)

- ・入力する住所は住民票に記載されている場所にする。
- ・パスワードはなるべく複雑なものにする。
- ・パスワードは必ずメモしておく。

入力したアドレスに以下のようなメールが届いているので「**E** メールアドレスをご確認 下さい。」をクリックします。

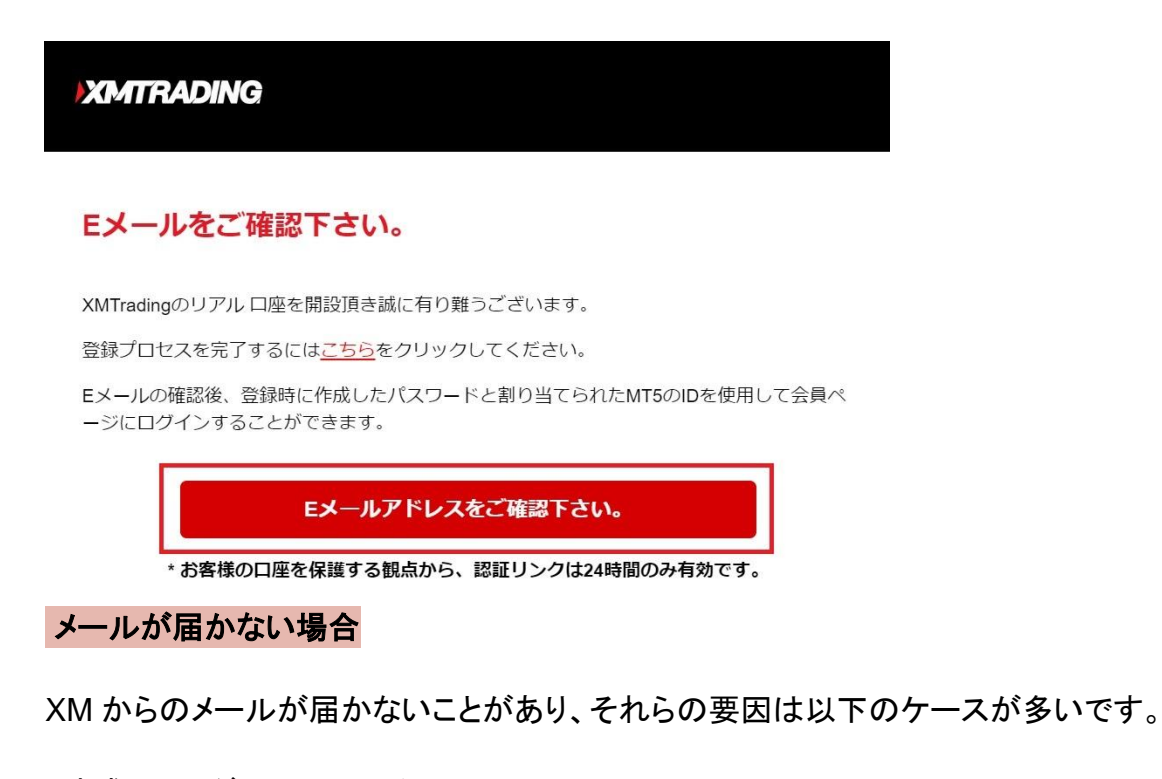

- ・迷惑フォルダに入っている
- ・入力したアドレスが間違っている。
- ・メールサービスの不具合。
- ・違う受信フォルダに入ってしまっている。
- ・受信容量がオーバーしている。

中でも非常に多いのがメールアドレスを間違って入力しているケース。

メールアドレスを間違えてしまった場合は、もう一度最初から正しい情報を入力して登 録すれば OK です。

もし、これらを確認しても原因が分からなければ、すぐに XM のサポートに問い合わ せることをおススメします。

XM [のサポート窓口こちら](https://clicks.affstrack.com/c?c=662290&l=ja&p=18)

以下のような画面が出たら登録完了です。

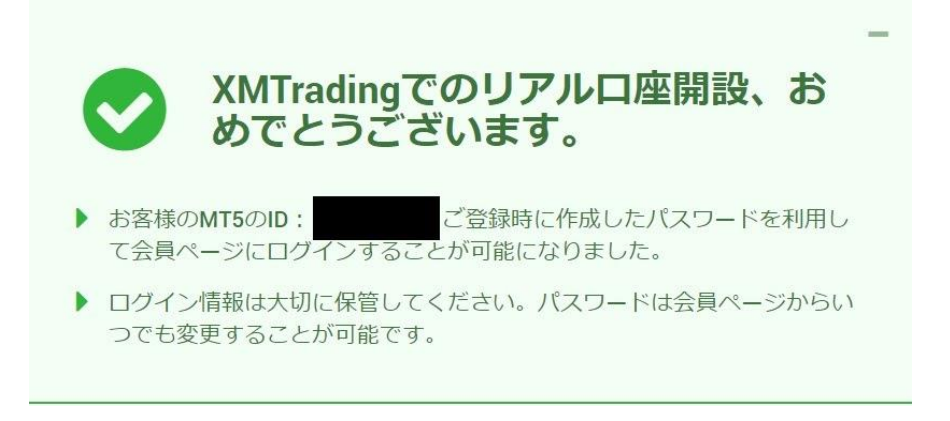

登録アドレスに口座開設完了のメールが来ているので MT4 の ID とサーバーの情報 をメモしておきましょう。

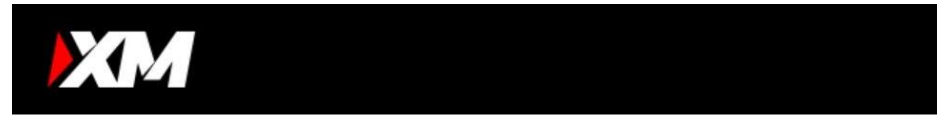

#### XMTrading へようこそ

XMをお選び頂き誠にありがとうございます。

お客様のMT4のID: . ご希望のXMTradingのMT4プラットフォームからサーバー XMTrading-Real 37にログインしてください。

ご登録時に作成したパスワードを利用して会員ページにログインすることが可能になりまし た。

ここまでが口座開設作業となります。

XM の場合、口座を開設するだけではトレードをすることができず「口座の有効化」と いう作業を行う必要がありますのでそちらも続けて解説をしていきます。

<span id="page-14-0"></span>口座の有効化方法

ロ座開設完了時に届くメールに記載されている「会員ページへログインしよう」をクリ ックします。

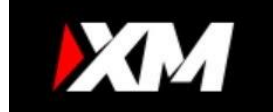

# XMTrading へようこそ

XMをお選び頂き誠にありがとうございます。

お客様のMT4のID: ご希望のXMTradingのMT4プラットフォームからサーバー XMTrading-Real 37にログインしてください。

ご登録時に作成したパスワードを利用して会員ページにログインすることが可能になりまし た。

会員ページへログインしよう

会員エリアでは、口座情報の閲覧、資金管理や取引履歴のダウンロードなど様々な ことができます。

会員ページへログインしよう > こちらをクリック

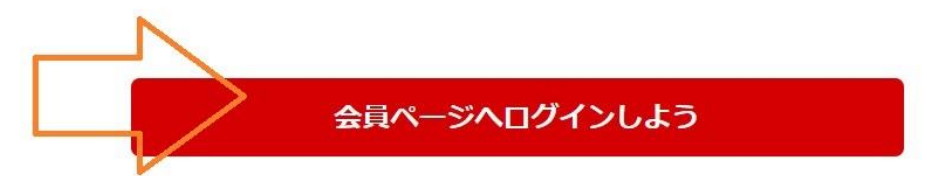

MT4 の ID と登録時に設定したパスワードを入力し、「ログイン」をクリックします。

# 会員ページへのアクセス

お会員ページへのログインには、MT4/MT5 のリアルロ座番号とパスワードをご利用ください。

# MT4/MT5 ID (リアルロ座) ログイン パスワード パスワード パスワードをお忘れですか? ログイン

#### 「今すぐ口座を有効化する」をクリックします。

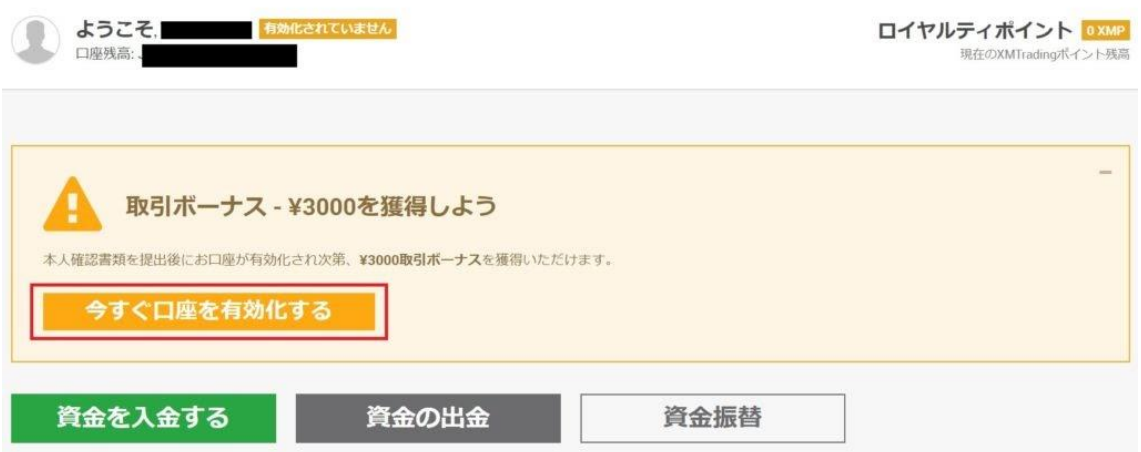

マイナンバーをお持ちですか?という質問に答えていきます。

### 以下、「はい」を選択した場合

 $\mathbf{r}$ 

納税国を選択し「送信」をクリック。

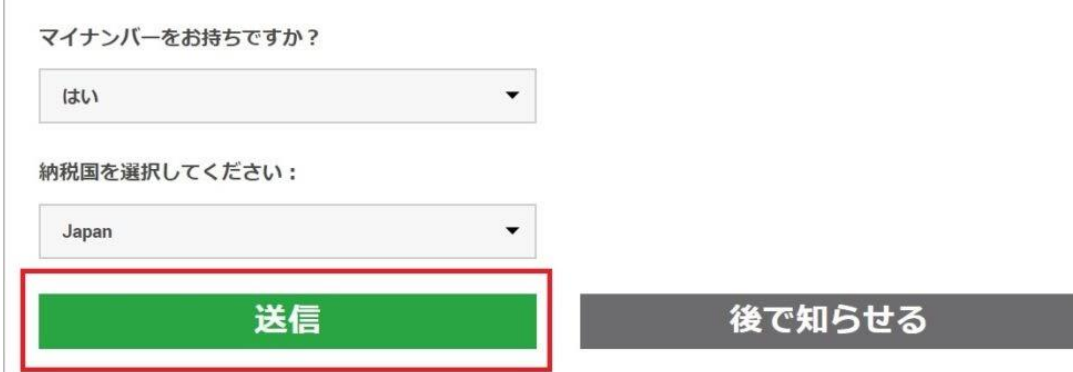

さらに、納税番号を入力して「確定」をクリックします。

# マイナンバーを入力してください:

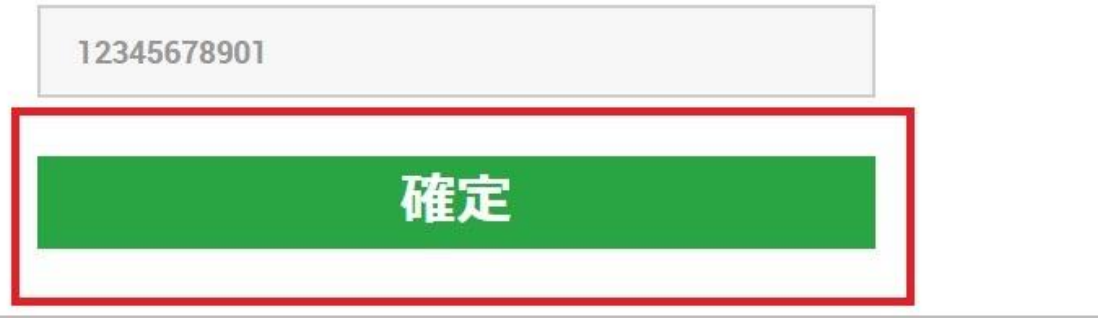

### 以下、「いいえ」を選択した場合

#### そのまま「送信」をクリックします。

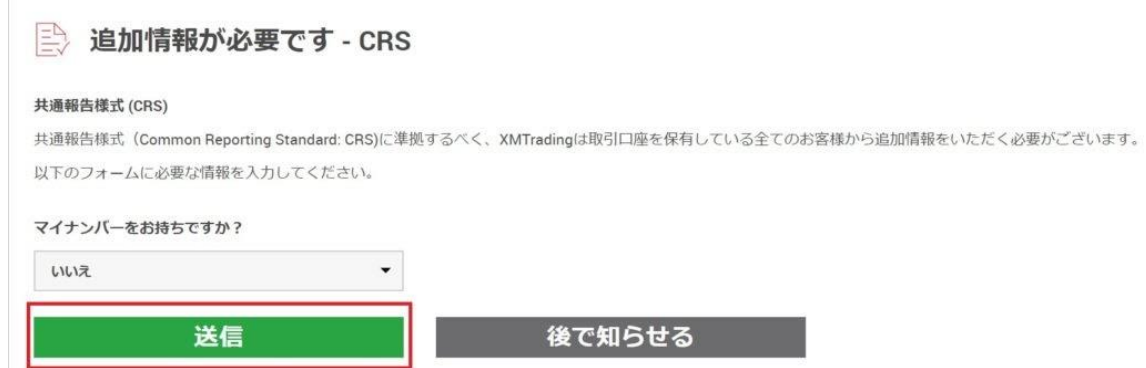

- 次に、本人確認書類のアップロードを行っていきます。
- まず、注意事項が出てくるので確認しましょう。

![](_page_17_Figure_5.jpeg)

## 身分証明書と住所確認書の欄にある「参照」をクリックして指定の書類をアップロード し、最後に「書類をアップロードする」をクリックします。

![](_page_18_Picture_12.jpeg)

### 以下のようが画面になれば、本人確認書類の提出は完了です。

![](_page_18_Picture_13.jpeg)

#### 問題なく有効化されると、以下のような完了通知メールが届きます。

![](_page_19_Picture_1.jpeg)

**XM** noreply@xmtrading.com xm.com 経由

大切なお客様へ

お世話になっております。

この度は、必要なご本人様確認書類をお送り頂き、誠に有難うございます。 お客様の口座はすでに有効となり、お取引および口座に関する他のすべての機能のご使用を 開始頂けることを、ここに喜んでご報告いたします。

ご住所をお知らせいただいたものにこうしん

ただし、将来的に追加書類のご提出をご依頼させて頂く場合がございますので、何卒ご了承頂けますようお願いいたします。

ご不明な点、ご質問等ございましたら、どうぞお気軽にお問い合わせください。 弊社のチームが、喜んでサポートいたします。

### ※書類不備があった場合、登録アドレスにサポートから連絡が来ます。 不備内容が書かれているので、指示に従って再度書類を添付しましょう。

ロ座が有効化されると、ログイン画面に表示されている自分の名前の右横が「認証 済」となります。

![](_page_19_Picture_11.jpeg)

口座開設の手順は以上となります。

# <span id="page-20-0"></span>口座開設時によくある質問

![](_page_20_Picture_1.jpeg)

<span id="page-20-1"></span>それでは、XM の口座開設時によくある質問について共有させて頂きます。

### 口座開設できる曜日や時間帯は?

口座の開設は基本的に平日であればいつでも可能です。 休日であっても口座の登録はできますが、サポートがクローズしているので、本人確 認書類の受理はしてもらうことはできません。

そのため、口座の有効化には時間がかかり、平日まで待つ必要があります。

# <span id="page-20-2"></span>ボーナスって何ですか?

ボーナスとは、新規に口座を開設、口座へ入金などの条件を達成したときに FX 業者からもらえるお金のことです。

貰えるといっても、お金をそのまま受け取れるわけではなく、あくまで「トレード に使ってくださいね」というものになります。

そのため、ボーナス自体を出金することはできませんが、ボーナスを利用して 得た利益はちゃんと出金することができます。

XM には、様々なボーナスが用意されているので、ぜひ活用しましょう。

# <span id="page-21-0"></span>**XM** で貰えるボーナスにはどんなものがありますか?

XM で受け取れるボーナスは以下の通りです。

#### **➀新規口座開設で 3000 円のボーナス**

新規口座開設者を対象に 3000 円のボーナスが付与されます。

**(1 度でも XM で口座を開設したことのある人は対象外となります。)** ボーナスの 3000 円は自由にトレードで使うことができるため、入金を

しなくてもノーリスクで取引をスタートすることが出来ます。

3000 円は取引に使えるチケットのようなものなので、それ自体は出金 することはできませんが、トレードで出た利益は出金が可能です。 XM の最大レバレッジは 888 倍なので、証拠金が 3000 円であっても 100 万円以上の金額を動かすことができ、大きな利益を狙うことができ

ます。

#### **②最大 500 ドル相当の 100%入金ボーナス**

こちらのボーナスは入金額に応じて、100%の入金ボーナスを自動的に 獲得することができます。

例えば、初回入金で 1 万円を入金した場合、1 万円の 100%である 1 万 円がボーナスとして付与されます。

#### **③最大 4500 ドル相当の 20%入金ボーナス**

入金ボーナスを 500 ドル相当すべて受け取った場合、その後は 20%の 入金ボーナスが適用されます。

#### **例:10 万円入金した場合**

1:6 万円までは 100%の入金ボーナスが適用されるため、5 万円追加。 2:残り 5 万円については 20%の入金ボーナスが適用されるので、さらに 1 万円追加。※1 ドル 100 円として計算。

#### **上記の例では、合計で 6 万円のボーナスを受け取れたことになります。**

受け取れる入金ボーナスの残り金額は、ログイン後の画面に表示されている ので、定期的にチェックすると良いでしょう。

![](_page_22_Figure_7.jpeg)

↑の場合、約1万円のボーナスを受け取ることが出来るということになります。

当資料の内容は以上となります。

最初は慣れない作業もあるかと思いますが、一緒に乗り越えていきましょう!

それでは、最後までお読みくださりありがとうございました。